## **'What-If' Tab**

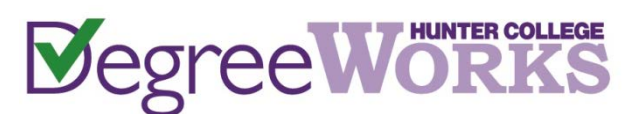

The WHAT-IF function can be used in situations to simulate a change of major/minor, Catalog-Year changes, etc. so that a student's courses can be redistributed against the new requirements.

STEP 1: Once you have logged into the CUNY Portal (www.cuny.edu) and have selected "Student Advisement/DegreeAudit (DegreeWorks)," then click on the "What If" Tab.

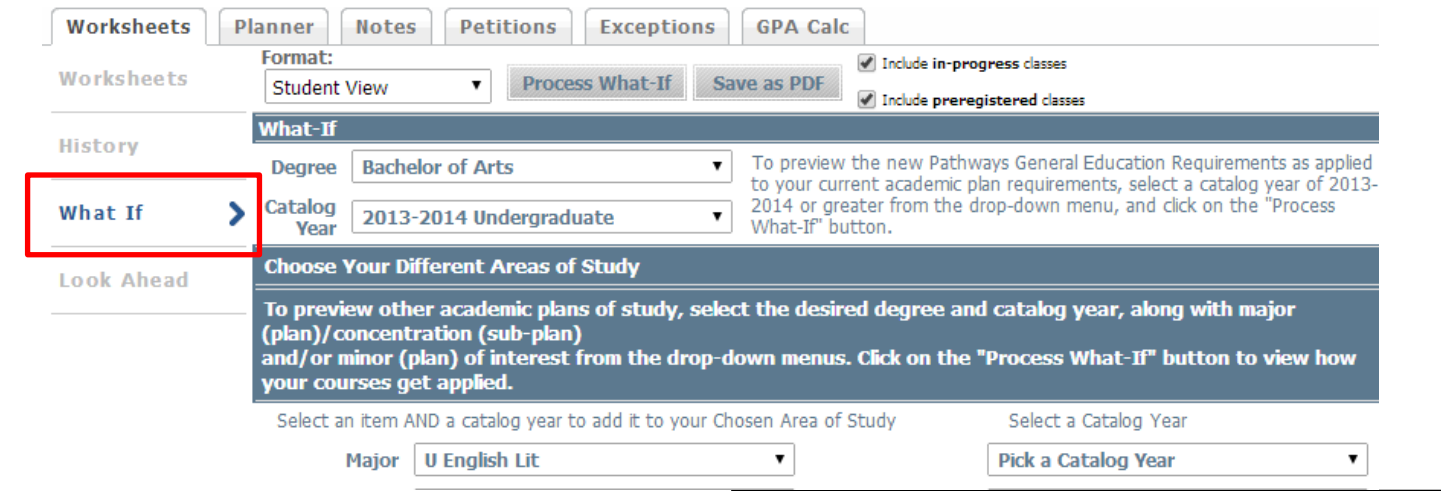

STEP 2: Change the degree selection if needed (DIG will default to student's current Degree program). This catalog year will dictate the requirements associated with your degree for your admit term. Changing to 2013-2014 or later will show Hunter Core Requirements, and changing to 2012-2013 or earlier will show requirements for GER.

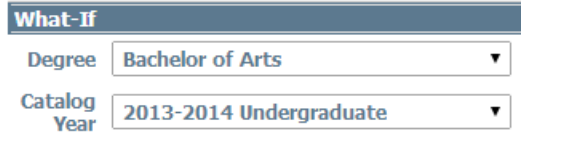

**STEP 3:** Make your selection of Major(s) and/or Minor(s) as needed. Some majors have different tracks or concentrations and require you to select a Concentration in addition to a Major.

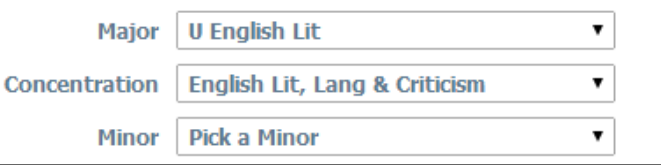

**STEP 4:** Major and/or minor requirements may vary based on Catalog-Year. For Major/Minor requirements, students follow the Catalog-Year that corresponds to the semester when Major/Minor is declared or changed. You must also select a Catalog year for a concentration, where applicable.

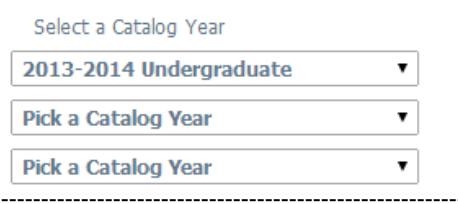

## **STEP 5:**

Make your selection of Major(s) and/or Minor(s) as needed. Your choices will appear within the "Chosen Areas of study" area after each selection. NOTE: If you select something incorrectly, you can highlight the item and click on the "Remove" button.

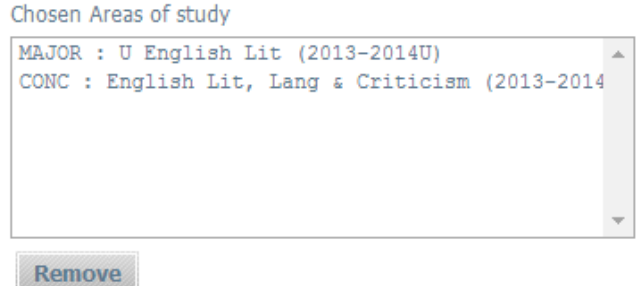

## STEP 6:

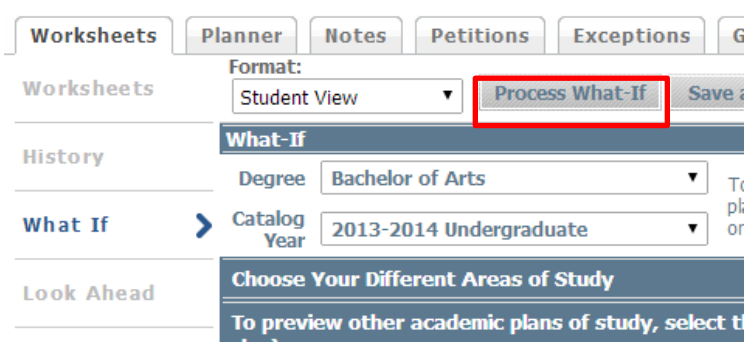

After all of the steps have been completed, click "Process What-If". This will bring up a "What-If" advisement and display current coursework and how they would apply.

**"WHAT-IF" audits are not "saved" in the DIG system.** Students must complete the appropriate forms, and obtain the necessary permissions, in order to officially declare or change major/minor selections.